# **ФУНКЦИОНАЛЬНЫЙ ТЕСТЕР**

### **1. НАЗНАЧЕНИЕ И ТЕХНИЧЕСКИЕ ДАННЫЕ**

**Функциональный тестер** предназначен для проверки электронных устройств с помощью диагностических тестов, позволяющих воздействовать на тестируемые устройства и сравнивать полученную реакцию с эталоном, хранящимся в памяти управляющего компьютера.

### **Технические данные:**

#### **Каналы ввода-вывода:**

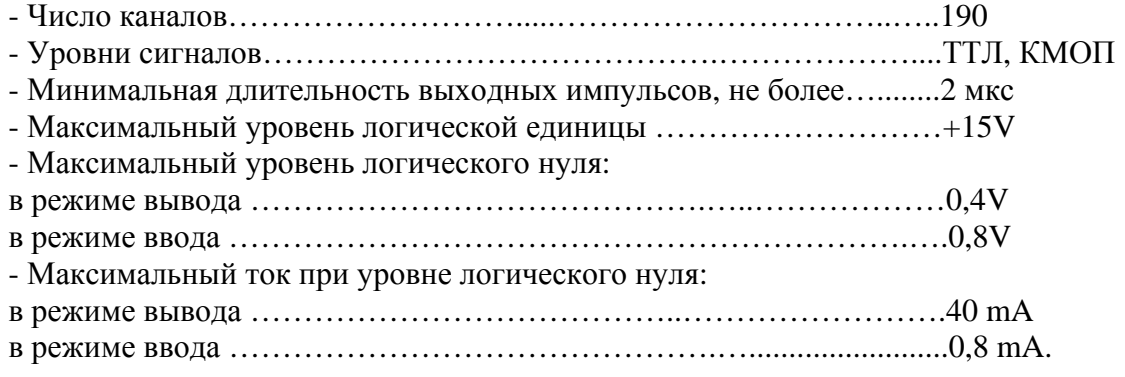

### **Канал логического зонда IN**

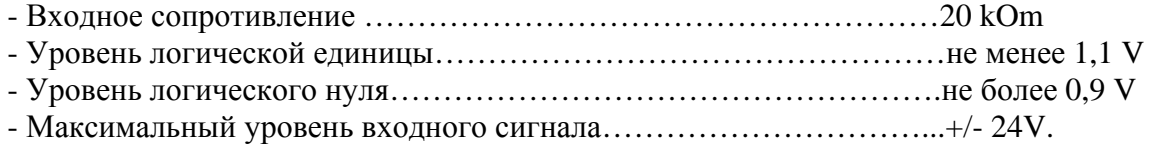

#### **Канал логического зонда OUT**

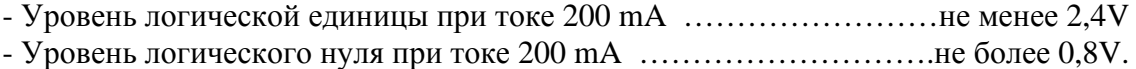

## **ВНИМАНИЕ! Подача на каналы ввода- вывода отрицательных напряжений и сигналов, превышающих указанные выше уровни напряжений и токов, приведет к выходу из строя блока диагностики.**

Ядром функционального тестера является **процессорная плата**, представляющая собой **одноплатный промышленный компьютер,** который осуществляет управление контроллерами тестера. Для обмена информацией с управляющим компьютером (компьютером высшего уровня) используется один из COM-портов процессорной платы, имеющий внешний выходной разъем (конструктивно расположен на задней панели блока диагностики). Связь с портом USB компьютера высшего уровня осуществляется посредством преобразователя COM-USB. Процессорная плата имеет выходные разъемы для подключения монитора, клавиатуры, 'мыши', но они в рабочем режиме не используются.

В состав функционального тестера входят две платы контроллера, имеющие по 95 каналов ввода-вывода с логическими уровнями ТТЛ и КМОП и два зонда. Зонд логический «IN-зонд» реализует функцию одноканального логического анализатора. С помощью выходного зонда «OUT-зонд» имеется возможность выполнять проверку отдельных логических элементов, не выпаивая их из электронной платы. «OUT-зонд» позволяет установить заданный уровень логического сигнала (0 или 1) на любом контакте проверяемой электронной платы, независимо от логического состояния связанных с проверяемым контактом компонентов. Для того чтобы ограничить

рассеиваемую мощность элемента (микросхемы), время воздействия сигнала не должно превышать 64 миллисекунды. Параметры контроллеров и зондов указаны выше.

## **2. ПРОГРАММНОЕ ОБЕСПЕЧЕНИЕ ФУНКЦИОНАЛЬНОГО ТЕСТЕРА**

## **2.1. Базовое программное обеспечение. Пакет программ "TEST"**

Все программы пакета "TEST" работают в среде WINDOWS 98, 2000, XP, VISTA. Инсталляция программного обеспечения выполняется с поставляемого CD-диска.

В состав пакета входят следующие программы и файлы:

- ♦ **DIATEST.EXE** программа «Диагностический тест», предназначенная для функционального тестирования электронных устройств.
- ♦ **EDITTEST.EXE** графический редактор для написания и редактирования диагностических тестов.
- ♦ **TESTCONT.EXE** программа «Тест контактов», предназначенная для тестирования электронных устройств в статическом режиме.
- ♦ **BDTEST.EXE** тест самодиагностики функционального тестера.
- ♦ **TSUUTIL.EXE** программа, позволяющая загружать и контролировать программное обеспечение одноплатного промышленного компьютера (ДОСкомпьютера).
- ♦ Файлы с расширением .dia, .tct тестовые файлы для ремонта электронных плат.
- ♦ Файлы с расширением .cnt файлы описания конфигурации адаптеров для подключения электронных плат к системе диагностики.

### **2.2. Программное обеспечение одноплатного промышленного компьютера**

Процессорная плата (одноплатный промышленный компьютер) работает под управлением операционной системы MS DOS 6.22.

Инсталляция операционной системы и диагностических программ функционального тестера производится изготовителем.

Для работы функционального тестера используются следующие диагностические программы:

- ♦ *DIATEST.EXE*  DOS-программа «Диагностического теста»;
- ♦ *CONTEST.EXE*  DOS-программа «Теста контактов»;
- ♦ *BDTEST.EXE*  DOS-программа теста самодиагностики функционального тестера;
- $\bullet$  *TSU.EXE* программа-монитор, контролирующая загрузку и работу DOS-программ функционального тестера.

При включении блока диагностики (функционального тестера) автоматически запускается программа-монитор *TSU.EXE.* Затем в зависимости от запускаемой программы пакета «ТЕСТ» на WINDOWS-компьютере, автоматически стартует соответствующая DOS-программа. После завершения работы программы, управление снова передается программе *TSU.EXE*.

Жесткий диск промышленного компьютера содержит следующие папки:

- ♦ *BIN*  содержит все конфигурационные файлы и диагностические программы. Также содержит две вложенные папки «DATA» и «FC», которые используются для хранения пересылаемых файлов данных и при обновлении программ;
- ♦ *DOS*  содержит системные файлы MS DOS 6.22;
- ♦ *VC*  содержит менеджер файловой системы Volcov Commander;
- ♦ *UTIL* содержит драйверы и программы для тестирования контроллеров функционального тестера в режиме наладки без использования пакета программ «ТЕСТ» и обмена данными через USB – порт головного компьютера.

Загрузка новых версий диагностических DOS-программ и контроль их наличия осуществляется с головного компьютера посредством программы **TSUUTIL.EXE.**

С помощью данной программы имеется возможность проконтролировать установленные на DOS-компьютере компоненты (диагностические программы), нажав кнопку **«Компоненты»** (рис. 1).

| 楽 Блок диагностики: информация                                              |          |            |          |               | $\Box$ |  |
|-----------------------------------------------------------------------------|----------|------------|----------|---------------|--------|--|
| Обновление<br>Выход<br>Компоненты                                           |          |            |          |               |        |  |
| Данная таблица содержит список установленных компонентов блока диагностики. |          |            |          |               |        |  |
| Имя                                                                         | Атрибуты | Дата       | Время    | <b>Размер</b> | Версия |  |
| Диагностический тест DIATEST                                                | 32       | 2007.09.15 | 02:03.46 | 134627        | 1.0    |  |
| Программа управления TSU                                                    | 32       | 2007.08.22 | 12:34.38 | 63993         | 1.0    |  |
| <b>Тест контактов CONTEST</b>                                               | 32       | 2007.09.03 | 11:56.48 | 57583         | 1.0    |  |
| Диагностика системы BDTEST                                                  | 32       | 2007.08.29 | 14:12.58 | 50340         | 1.0    |  |
|                                                                             |          |            |          |               |        |  |
| Запрос списка файлов завершен успешно<br>Статус:                            |          |            |          |               |        |  |

Рис. 1

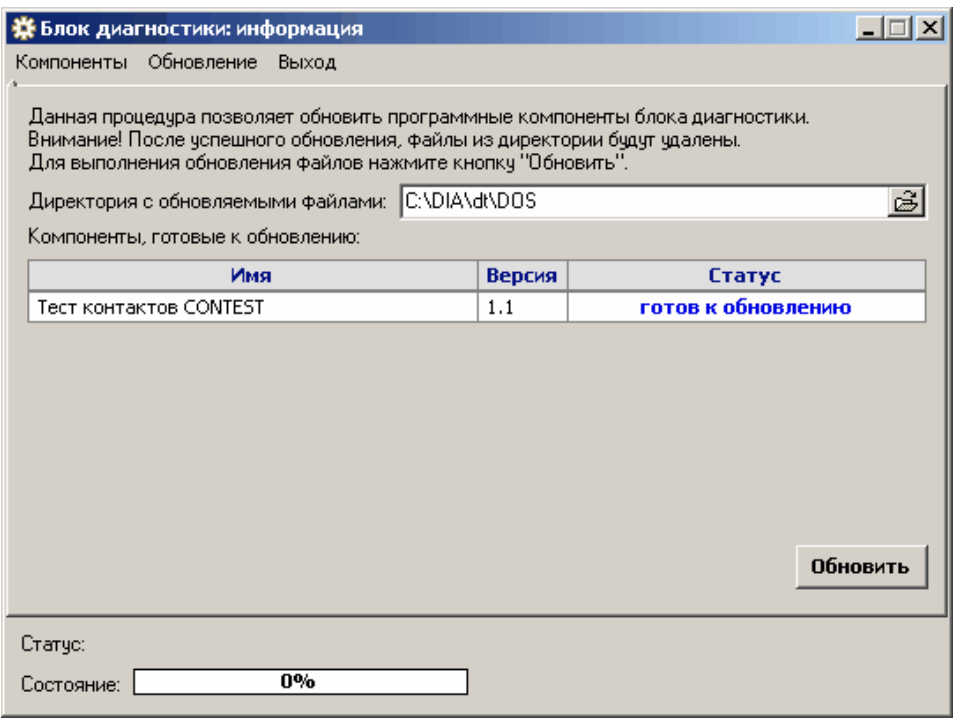

Рис. 2

Для загрузки новых версий диагностических программ служит кнопка **«Обновление».** Пользователь предварительно должен указать директорию, где находятся новые версии программ. На дисплее появится таблица программ, готовых к загрузке (см. рис. 2). Кнопка **«Обновить»** начинает процесс загрузки**.** 

После успешного выполнения процесса программа выдаст следующие сообщения (рис. 3).

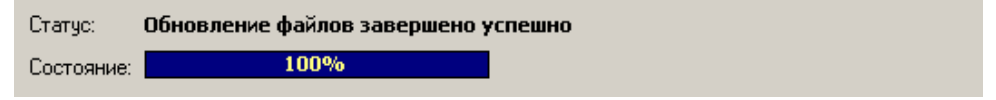

Рис. 3

### **3. ДИАГНОСТИКА ФУНКЦИОНАЛЬНОГО ТЕСТЕРА**

В системе диагностики предусмотрена возможность оперативного контроля ее работоспособности, а в случае обнаружения неисправности, локализация и устранение дефекта.

### **3.1. Самодиагностика при запуске и работе**

При **включении блока диагностики** начало и конец загрузки программного обеспечения сопровождается коротким и длинным звуковыми сигналами.

**При запуске диагностических программ** выполняется самодиагностика системы в следующей последовательности:

### *1. Проверка работы интерфейса персональный компьютер – блок диагностики.*  Если данный тест не проходит, на экране монитора появляются сообщения:

- *"Блок диагностики не подключен"* отсутствует USB-соединение с блоком диагностики (не подключен кабель USB);
- *"Устройство занято другим приложением"* одна из диагностических программ уже запущена и ведется обмен с блоком диагностики;
- *"Истекло время ожидания ответа от блока диагностики"* блок диагностики не отвечает на запросы управляющего компьютера.

### *2. Проверка контроллеров функционального тестера.*

При обнаружении ошибки готовности контроллера на экране появляется сообщение: *"Контроллер X1 неисправен"*, *"Контроллер X2 неисправен".*

При обнаружении неисправности портов ввода/вывода на экране появляется сообщение: *"Входы/выходы контроллера Х1 неисправны"*, *" Входы/выходы контроллера Х2 неисправны ".*

### **Диагностика в процессе работы программ:**

- 1. Диагностическая программа периодически проверяет связь блока диагностики и персонального компьютера и индицирует результат проверки на дисплее.
- **2.** При прохождении теста мерцает светодиод *«Работа»*.

## **3.2. Диагностика функционального тестера**

Для оперативной диагностики **каналов ввода-вывода** контроллеров поставляется программа **BDTEST.EXE**.

Окно программы **BDTEST.EXE** показано на рис. 4. В окне в виде светодиодов изображены выходы контроллеров функционального тестера.

После нажатия кнопки **«Пуск»** программа проверяет работоспособность контроллеров и возможные замыкания каналов друг с другом.

Если на экране горят зелёные светодиоды, то каналы ввода-вывода исправны, наличие красных свидетельствует об их неисправности. Если светодиоды закрашены серым цветом, то неисправен интерфейс или не установлена плата соответствующего контроллера.

### **Диагностическая система "ТЕСТ-Д1 USB"**

Функциональный тестер Стр. 3-5

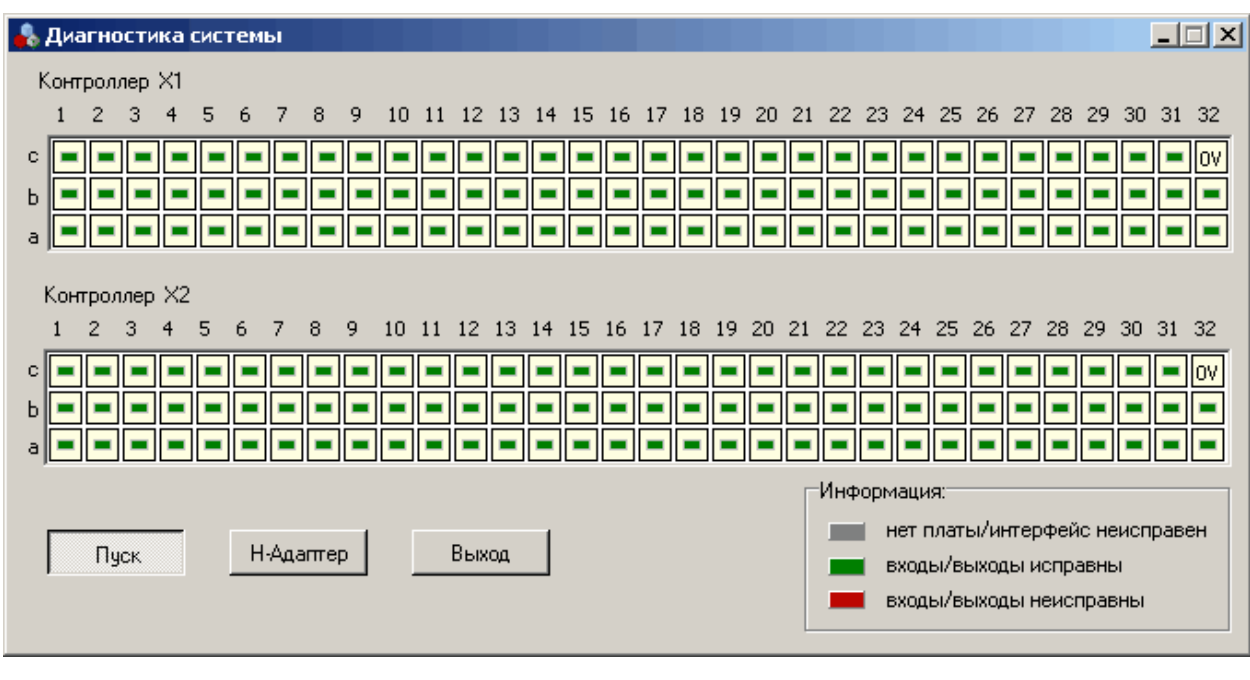

Рис.4

Тест работает в циклическом режиме и определяет все, даже однократные, ошибки каналов ввода-вывода. После обнаружения ошибки светодиод соответствующего канала будет гореть красным цветом, даже если после сбоя канал работает нормально.

Для определения неисправности каналов ввода-вывода при обрыве проводников, соединяющих контроллер с выходным разъемом блока диагностики, используется **нульадаптер**. Это устройство представляет собой 96-контактный разъем, все контакты которого соединены между собой. Для проведения данной проверки необходимо подключить **нуль-адаптер** к выходному разъему блока диагностики и нажать кнопку **«Н-Адаптер»**. При условии исправности проводников, соединяющих контроллеры с выходными разъемами блока диагностики, уровень "**0 вольт**" c контакта **32С** подается на каждый из входов контроллера. При этом светодиод соответствующего канала контроллера должен загореться зелёным цветом, а если "**0 вольт**" на вход канала не подается - красным.

При выходе из строя одного из контроллеров пользователю предоставляется возможность самостоятельно выполнить его ремонт. Для этого поставляются адаптер подключения контроллера, набор тестов для его ремонта и комплект технической документации, включающий принципиальные электрические схемы.

Проверка исправности логического зонда "IN-зонд" и зонда-генератора "OUTзонд" осуществляется при помощи программы **TESTCONТ.EXE** (см. описание программы).

### **3.3. Режим наладки**

Режим наладки предназначен для загрузки математического обеспечения MS DOS и проведения диагностики функционального тестера при сложных сбоях и неисправностях. Работы выполняются изготовителем или квалифицированными пользователями по согласованию с изготовителем. В режиме наладки пользователь имеет возможность включить блок диагностики автономно без управляющего WINDOWS-компьютера. Для этого необходимо подключить к выходным разъемам процессорной платы монитор SVGA, а также клавиатуру и манипулятор 'мыши' через специальный кабель-переходник, входящий в комплект поставки.

После включения блока диагностики необходимо удерживать нажатой клавишу **«SHIFT»**. ДОС-компьютер загрузиться в режиме командной строки и на дисплее появится строка приглашения MS DOS *"C:\>"*. Далее пользователь может выполнять стандартные команды MS DOS и специальные команды и программы:

- Команда *UTIL* запускает программу диагностики функционального тестера средствами MS DOS.
- $\blacksquare$  Команда *VC* загружает менеджер файловой системы Volcov Commander.
- Команда *TSU* загружает программу-монитор *TSU.EXE.*

Для работы функционального тестера под управлением WINDOWS-компьютера должна быть загружена программа *TSU.EXE.* Подключенные монитор, 'мышь' и клавиатура не мешают работе. В этом случае на экране монитора будет индицироваться служебная информация о работе функционального тестера.

# **4. ПРОВЕРКА И НАСТРОЙКА ЧАСТОТНО-ВРЕМЕННЫХ ПАРАМЕТРОВ**

Проверка и настройка выполняется при помощи программы «Диагностический тест» (см. описание программы). Для проверки частотно-временных параметров используется тестовый файл **f.dia**, который находится в каталоге **OTHER (РАЗНОЕ).**

В файле выполняются следующие проверки:

Тест 1. Измерение частоты генератора 'g'

Тест 2. Измерение длительности такта временной диаграммы

Тест 3. Измерение временной задержки в миллисекундах

- Тест 4. Измерение временной задержки в микросекундах
- Тест 5. Измерение частоты сигнала.

В комментариях к тесту указана методика измерений.

Значения частоты генератора 'g', длительности такта временной диаграммы и задержка в миллисекундах задаются аппаратно и не требуют настройки. Если же частота (тест 5) или задержка в микросекундах (тест 4) отличаются от заданных в тесте, то требуется выполнить настройку параметров, которая выполняется в программе **DIATEST.EXE,** где приводится соответствующая методика. Настройка выполняются изготовителем или квалифицированными пользователями по согласованию с изготовителем.

## **5. ПОДКЛЮЧЕНИЕ ОБЪЕКТА КОНТРОЛЯ**

Подключение тестируемой электронной платы (объекта контроля) к разъемам X1 и X2 функционального тестера осуществляется с помощью **адаптера**. Все адаптеры, как правило, имеют одинаковую структуру, которая представлена на рис. 5.

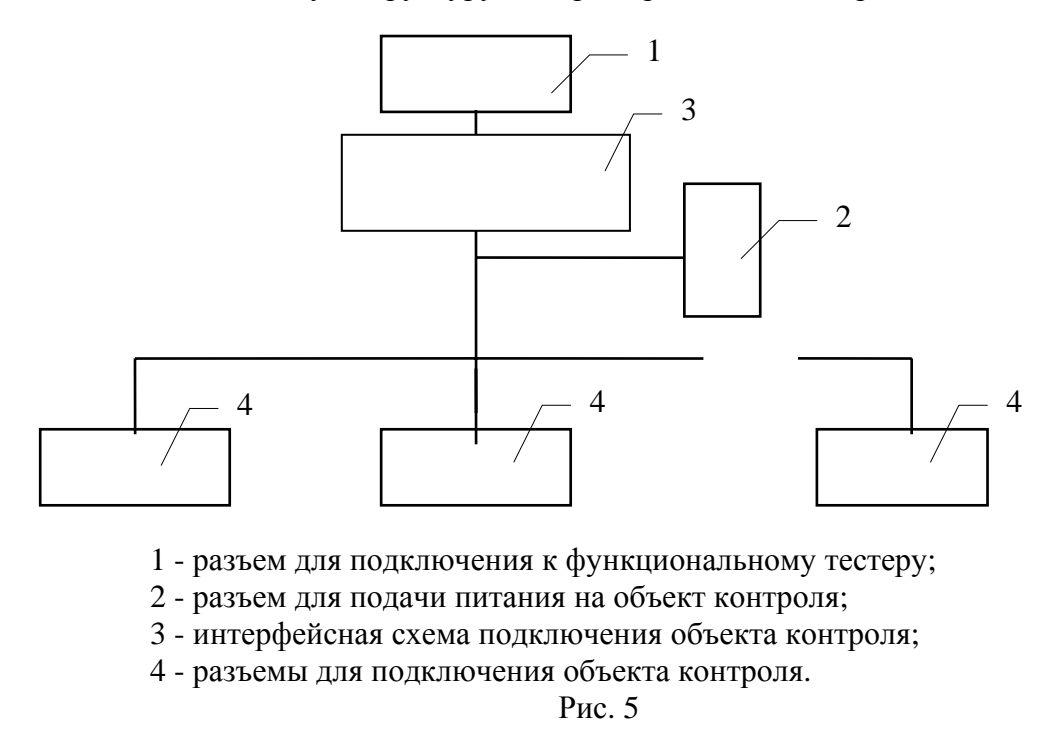

Обычно в состав адаптера входят только разъемы, которые подключаются к выходному разъему функционального тестера, блоку питания и диагностируемой плате. В некоторых случаях необходимы специальные адаптеры, которые кроме вышеуказанных разъемов содержат интерфейсную схему подключения.

Для определения соответствия каналов ввода-вывода функционального тестера и контактов выходных разъемов адаптера, подключаемых к объекту контроля, составляется **файл адаптера подключения.** 

### *При разработке адаптера необходимо помнить следующее:*

- 1. Запрещается подача питающих напряжений на информационные линии разъемов Х1 и Х2 блока диагностики, а также уровней напряжений и токов, превышающих величины, указанные в разделе 1 данной главы.
- 2. Контакты "32С" разъемов Х1 и Х2 являются 'общим проводом' для информационных сигналов.
- 3. При необходимости на информационные линии устанавливаются внешние нагрузочные резисторы. Номиналы резисторов определяются параметрами входных и выходных линий объекта контроля и контроллеров функционального тестера (см. техническое описание).

Для удобства пользователей в комплект поставки входят **универсальные адаптеры**. Универсальный адаптер представляет собой печатную плату, на которой установлены разъемы подключения к выходному разъему функционального тестера и блоку питания. Пользователю остается только припаять разъем для подключения к тестируемой плате и составить файл адаптера. Кроме того, на плате адаптера имеются места для установки нагрузочных сопротивлений.

Другой вид универсального адаптера – **универсальный модуль сопряжения УМС-95**, который предназначен для создания на его базе адаптеров для диагностики и ремонта различных электронных устройств, входные или выходные сигналы которых по уровню и знаку не позволяют подключить проверяемое устройство непосредственно к системе диагностики «ТЕСТ-Д».

Особенностью УМС-95 является возможность с помощью сменной переходной платы задать необходимые связи каналов системы диагностики и объекта контроля, согласовав их по уровню. Переход к тестированию нового объекта контроля осуществляется заменой переходной платы и соединительных жгутов на другие, соответствующие новому объекту.

*Универсальный модуль сопряжения УМС-95* имеет 92 согласуемых канала и 3 сквозных, напрямую связанных с разъемом, подключаемым к контроллеру функционального тестера. Конструктивно универсальный модуль УМС-95 представляет собой устройство, в котором имеются разъем, предназначенный для связи с функциональным тестером, два разъема, обеспечивающие подсоединение объекта контроля и разъемы, предназначенные для установки переходных плат. Разъем питания модуля позволяет подавать на тестируемый блок до пяти различных напряжений, величиной не более 42 В.

*Универсальная переходная плата УПП* конструктивно представляет собой макетное поле с шагом отверстий 2,5 мм, на которое возможна установка различных элементов, обеспечивающих согласование сигналов. Соединения между элементами и контактами разъемов переходной платы выполняются пользователем изолированными проводниками. Соединение модуля УМС-95 и объекта контроля выполняется с помощью *универсального жгута*. С одной стороны жгута установлен разъем IDC-50, предназначенный для подключения к модулю УМС-95, с другой стороны пользователь должен распаять разъем, стыкуемый с объектом контроля.

В составе системы диагностики «ТЕСТ-Д» предлагаются как специализированные переходные платы и соединительные жгуты для адаптеров конкретных промышленных

устройств, так и универсальные, позволяющие пользователю самостоятельно создавать адаптеры.

При самостоятельном создании адаптеров необходим следующий набор устройств: -универсальный модуль сопряжения УМС-95;

-набор универсальных переходных плат УПП-03;

-набор универсальных жгутов.

## **ДИАГНОСТИКА ЭЛЕКТРОННЫХ УСТРОЙСТВ В СТАТИЧЕСКОМ РЕЖИМЕ. ПРОГРАММА «ТЕСТ КОНТАКТОВ» — ТESTCONT.EXE**

## **1. ОБЩИЕ СВЕДЕНИЯ**

**Программа «Тест контактов»** предназначена для оперативного тестирования электронных плат в статическом и псевдодинамическом режимах.

Программа работает в двух режимах: тестера и редактора.

В **режиме редактора** пользователь имеет возможность визуально отобразить на дисплее разъемы адаптера, к которому подключается тестируемое устройство, и задать соответствие их контактов реальным контактам системы диагностики.

**В режиме тестера** программа позволяет устанавливать логические сигналы, подавать циклические последовательности сигналов на входные контакты проверяемой платы и считывать информацию с выходных контактов платы однократно и циклически. При использовании входного (IN-зонд) и выходного (OUT-зонд) логических зондов имеется возможность подать сигналы и проконтролировать их в любой точке тестируемой электронной платы.

## **2. ГЛАВНОЕ МЕНЮ ПРОГРАММЫ**

Главное меню позволяет изменять режимы работы программы и управлять рабочими файлами программы. Ниже описаны все пункты главного меню:

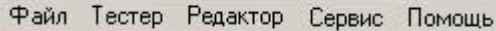

*Файл* – пункт меню содержит стандартные команды работы с файлами:

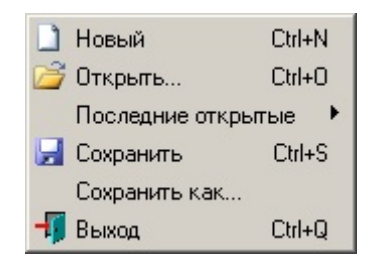

**Новый** – создание нового проекта (рабочего поля на котором можно создавать новые разъемы).

**Открыть** – загрузка ранее созданного проекта.

**Последние открытые** - список пяти последних проектов, с которыми работал пользователь.

**Сохранить** – сохранение текущего проекта.

**Сохранить как…** - сохранение текущего проекта под другим именем.

**Выход** – выход из программы.

В режиме тестера доступны только пункта меню: **Открыть**, **Последние открытые** и **Выход.** 

*Тестер* – команда перевода программы в режим тестера. Режим тестера устанавливается в программе по умолчанию при ее запуске. В режиме тестера можно работать с уже созданными проектами.

**Редактор** – команда перевода программы в режим редактора. В этом режиме можно создавать новые и редактировать уже готовые проекты.

*Сервис* – пункт меню предназначен для контроля за работой системы диагностики и содержит следующие пункты:

> Проверить соединение Перезагрузить блок диагностики

**Проверить соединение** – команда, проверяющая и, если это возможно, восстанавливающая соединение компьютера (ПК) с блоком диагностики (БД). Эта команда выполняется автоматически при обнаружении разрыва связи между ПК и БД.

**Перезагрузка** – команда, выполняющая перезагрузку БД. Перезагрузка выполняется, если связь БД и ПК с помощью команды предыдущего пункта меню не восстанавливается. Она занимает некоторое время, поэтому перед возобновлением связи необходимо подождать несколько минут. Начало и конец загрузки программного обеспечения блока диагностики сопровождается коротким и длинным звуковыми сигналами.

*Помощь* – пункт меню, предназначенный для вызова справки о программе.

## **3. РАБОТА В РЕЖИМЕ РЕДАКТОРА**

В **режиме редактора** пользователь имеет возможность визуально создавать разъемы в необходимом ему количестве, любой заданной конфигурации. Разъемы визуально состоят из набора контактов, каждый из которых представляют собой кнопку и расположенный над ней светодиод. В режиме редактора контакт разъема, которому установлено соответствие реальному контакту системы диагностики, изображается в виде нажатой кнопки, а если соответствие не установлено – в виде отжатой кнопки.

| ● Тест контактов - С; \Documents and Settings\CA\Paбочий стол\111\USB\2C42.tct [Редактор]                                                                                                    | $\Box$ o $\times$ |
|----------------------------------------------------------------------------------------------------|-------------------|
| Файл Тестер Редактор Сервис Помощь                                                                                                    |                   |
| XT2.1                                                                                                    |                   |
| −<br>$\equiv$<br>$\overline{\phantom{0}}$<br>$\equiv$<br>$\equiv$<br>-<br>__<br>_<br>-                                                                                                    |                   |
| 15<br>25<br>35<br>45<br>9<br>13<br>17<br>19<br>21<br>23<br>29<br>31<br>33<br>37<br>39<br>43<br>3<br>5<br>$\overline{7}$<br>11<br>OV.<br>$+5V$<br>41<br>OV.                                                                                                    |                   |
| $\overline{\phantom{a}}$<br>$\equiv$<br>$\equiv$                                                                                                    |                   |
| 26<br>8<br>10<br>12<br>16<br>18<br>20<br>22<br>24<br>30<br>32<br>34<br>36<br>38<br>40<br>42<br>44<br>46<br>$-0V$<br><b>OV</b><br>14<br>6<br>459                                                                                                    |                   |
| XT3.1                                                                                                    |                   |
| $\equiv$<br>$\overline{\phantom{0}}$<br>$\overline{\phantom{0}}$<br>$\overline{\phantom{0}}$<br>╼<br>$\overline{\phantom{0}}$<br>$\overline{\phantom{0}}$<br>$\overline{\phantom{0}}$<br>г<br>−<br>$\overline{\phantom{0}}$<br>$\overline{\phantom{0}}$<br>$\overline{\phantom{0}}$<br>$\overline{\phantom{0}}$<br>$\overline{\phantom{0}}$<br>一<br>$\overline{\phantom{0}}$<br>═<br>$\overline{\phantom{a}}$<br>$\sim$<br>I<br>-<br>-<br>I |                   |
| 39<br>45<br>5<br>15<br>19<br>21<br>23<br>25<br>27<br>29<br>31<br>33<br>35<br>37<br>43<br>47<br>$\overline{3}$<br>7<br>9<br>13<br>17<br>11<br>41<br>$\overline{1}$                                                                                                    |                   |
| $\overline{\phantom{0}}$<br>10<br>12<br>20<br>22<br>24<br>26<br>28<br>32<br>36<br>46<br>48<br>$\overline{2}$<br>$\overline{4}$<br>8<br>14<br>16<br>18<br>30<br>34<br>38<br>40<br>42<br>44<br>6                                                                                                    |                   |
|                                                                                                    |                   |
|                                                                                                    |                   |
| XT2.2                                                                                                    |                   |
| $\overline{\phantom{a}}$                                                                                                    |                   |
| 17<br>19<br>21<br>23<br>25<br>27<br>29<br>31<br>$\overline{3}$<br>5<br>13<br>15<br>7<br>q<br>11                                                                                                    |                   |
| $\overline{\phantom{0}}$                                                                                                    |                   |
| $\overline{2}$<br>$\overline{4}$<br>8<br>10<br>12<br>14<br>16<br>18<br>20<br>22<br>24<br>26<br>28<br>30<br>32<br>6                                                                                                    |                   |
| XT3.2                                                                                                    |                   |
| $\overline{\phantom{0}}$<br>$\overline{\phantom{0}}$<br>$\overline{\phantom{0}}$<br>$\overline{\phantom{0}}$<br>$\equiv$<br>╼<br>$\overline{\phantom{0}}$<br>$\sim$<br>$\overline{\phantom{a}}$<br>$\overline{\phantom{0}}$<br>$\overline{\phantom{0}}$<br>$\overline{\phantom{0}}$<br>$\overline{\phantom{0}}$                                                                                                    |                   |
| $\overline{3}$<br>15<br>17<br>19<br>21<br>23<br>25<br>27<br>29<br>33<br>35<br>37<br>39<br>43<br>5<br>$\overline{7}$<br>9<br>13<br>31<br>41<br>11<br>-<br>-                                                                                                    |                   |
| 10<br>12<br>20<br>22<br>24<br>28<br>30<br>32<br>36<br>42<br>44<br>$\overline{2}$<br>$\overline{4}$<br>6<br>8<br>14<br>16<br>18<br>26<br>34<br>38<br>40                                                                                                    |                   |
|                                                                                                    |                   |
|                                                                                                    |                   |
|                                                                                                    |                   |
| Добавить<br><b>Удалить</b><br>Параметры<br>Соответствия                                                                                                    | <b>+ Выход</b>    |
|                                                                                                    |                   |

Рис. 1

Главное окно программы при работе в режиме редактора (рис. 1) включает в себя: 1. Область расположения разъемов (рабочее поле программы).

2. Панель управления для работы с проектом.

В состав панели управления входят следующие кнопки:

1. Кнопка **«Добавить»** позволяет добавить новые разъемы на рабочее поле.

2. Кнопка **«Удалить»** удаляет с рабочего поля ранее созданные разъемы.

3. Кнопка **«Параметры»** вызывает для просмотра или редактирования таблицу параметров ранее созданного разъема.

4. Кнопка **«Соответствия»** вызывает таблицу для задания соответствия между контактами созданного на дисплее разъема и реальными контактами разъемов блока диагностики.

Для создания нового проекта адаптера необходимо выбрать пункт меню **Файл - Новый** или, если на рабочем поле программы нет ни одного разъема, нажать кнопку **«Добавить»** на панели задач главного окна программы.

### **3.1. Задание параметров разъема**

Параметры создаваемых на рабочем поле разъемов задаются в окне «**Параметры разъема»**, которое появляется при нажатии кнопки **«Добавить»** или при выборе меню меню **Файл -Новый**.

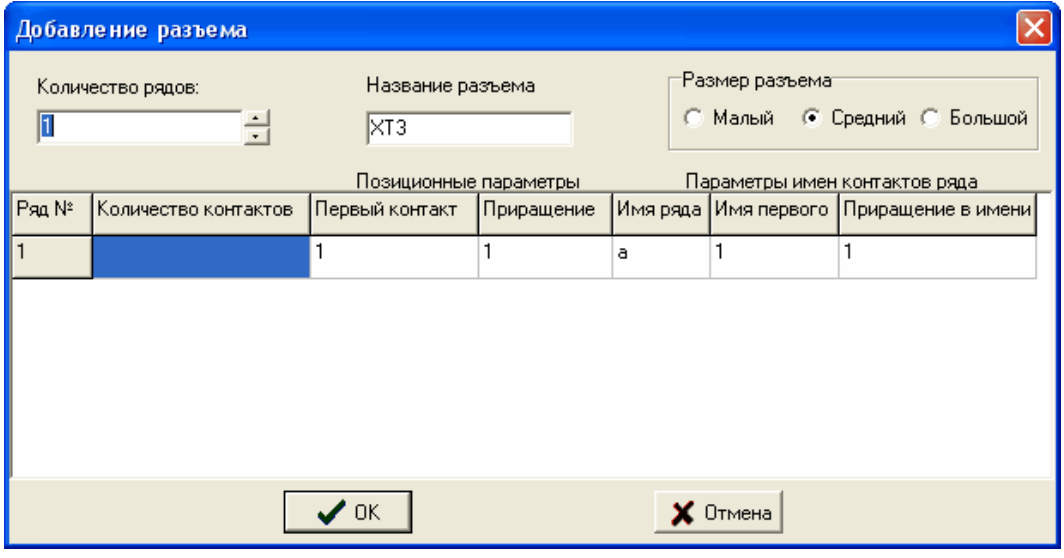

Рис. 2

В появившемся диалоговом окне (рис. 2) необходимо задать параметры:

*- Количество рядов* – количество рядов контактов создаваемого разъема.

*- Название разъема* – название создаваемого разъема (не более 19 символов).

- *Размер разъема* – устанавливается в зависимости от количества контактов разъема.

Далее идет таблица с описанием параметров каждого ряда разъема. Назначение полей таблицы:

*- Номер ряда* – номер соответствующего ряда, задается автоматически, в зависимости от количества заданных рядов разъема.

*- Количество контактов* – количество контактов в соответствующем ряду разъема.

**Позиционные параметры** задают расположение контактов разъема на рабочем поле. С их помощью пользователь задает форму разъема.

*- Первый контакт* – позиция первого контакта в ряду (нумерация с единицы).

*- Приращение* – шаг в расположении между текущим и следующим контактом в ряду.

**Параметры имен контактов ряда** состоят из имен рядов и имен контактов в ряду.

*- Имя ряда* – является первой частью имени всех контактов в данном ряду. Может быть буквенным, цифровым или не задаваться.

- *Имя первого* – число, с которого начинается нумерация контактов в ряду.

Максимальный размер имени контакта зависит от задаваемого размера разъема:

малый размер – четыре символа, средний – шесть символов, большой – восемь символов.

- *Приращение в имени* – шаг между числовым обозначением контактов в ряду. Приращение может быть отрицательным, что дает возможность задавать названия контактов начиная с максимального.

Например, в соответствии с таблицей (рис. 3) контакты ряда **«a»** будут иметь имена *a1, a2, a3, a4…a32.,* ряда **«b» -** *b1, b3, b5, b7 …b63,* ряда **«c» -** *c32, c31, c30, c29…c1.* 

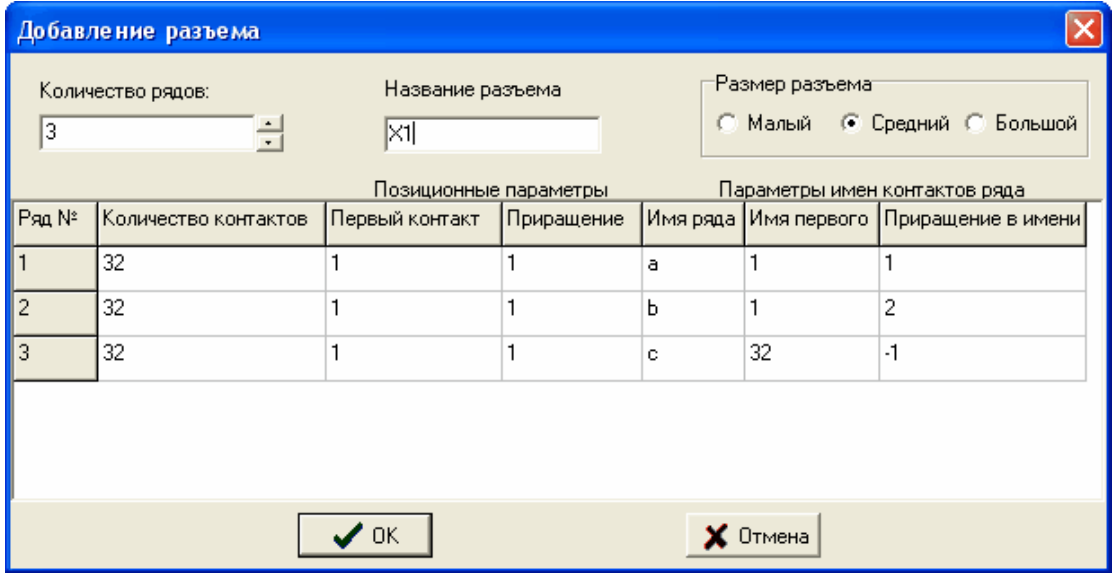

Рис.3

После того как все параметры заданы, необходимо нажать кнопку «ОК» и созданный разъем сразу появится на рабочем поле. По умолчанию создаваемые разъемы располагаются каскадом, чтобы не перекрывать друг друга полностью. Для того чтобы изменить местоположение разъема на рабочем поле необходимо перетащить его за заголовок в нужное место.

Для получения пользователем дополнительной информации о контактах разъемов в программе предусмотрены функции изменения имени контакта и его цвета. Для того чтобы изменить имя контакта необходимо выполнить одно из двух действий:

- 1. Кликнуть левой кнопкой "мыши" на контакте (не путать с индикатором, контакт имеет вид кнопки, индикатор - светодиода) с нажатой клавишей **Shift**. После этого ввести новое имя контакта в появившемся поле для ввода. Нажать **Enter** для подтверждения ввода или **Esc** для отмены.
- 2. Кликнуть правой кнопкой "мыши" на контакте, после чего в открывшемся контекстном меню выбрать пункт **«Переименовать»**. Дальнейшие действия аналогичны описанным выше.

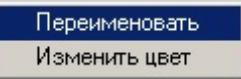

Для изменения цвета выбранного контакта необходимо кликнуть правой кнопкой "мыши" на контакте, после чего в открывшемся контекстном меню выбрать пункт

**«Изменить цвет».** После выбора нужного цвета контакта в появившемся окне нажать кнопку **«ОК»**, для отмены – **«Отмена»**.

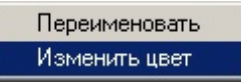

### **3.2. Задание соответствий контактов созданных и реальных разъемов**

После того как все необходимые разъемы созданы и размещены на рабочем поле, необходимо задать соответствия между их контактами и контактами разъемов блока диагностики. Образно говоря, пользователь должен виртуально "распаять" создаваемый адаптер, соединив контакты созданных разъемов и разъемов, которые подключаются к выходным разъемам блока диагностики.

После создания разъема, когда еще соответствия его контактов не заданы, название контакта пишется на сером фоне (*отжатая* кнопка контакта разъема). Для задания соответствий необходимо нажать кнопку «Соответствия» на панели задач главного окна программы.

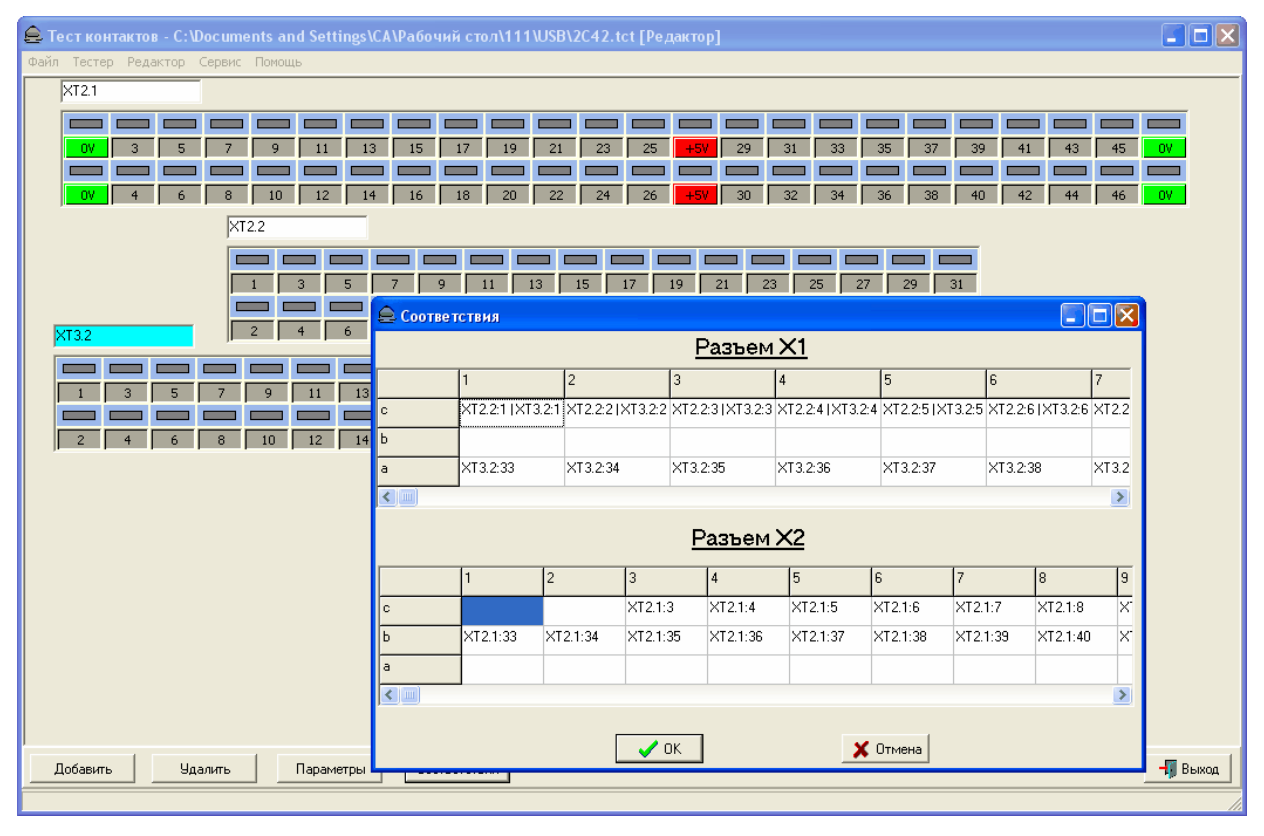

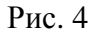

В открывшемся диалоговом окне (рис.4) находятся две таблицы, наглядно представляющие собой выходные разъемы блока диагностики Х1 и Х2. Каждая клетка таблицы соответствует названию и расположению выводов разъемов Х1 и Х2. Для того, чтобы поставить в соответствие контакты созданных разъемов разъемам блока диагностики необходимо кликнуть сначала левой кнопкой "мыши" на нужном контакте созданного разъема (после этого он изменит свой цвет) и затем на необходимую ячейку таблицы разъема Х1 или Х2 окна **«Соответствия»**. После этого в ячейке таблицы появится имя выбранного контакта, а кнопка контакта будет выглядеть нажатой. Для того, чтобы очистить соответствие для какой-либо ячейки таблицы, нужно щелкнуть на этой ячейке правой кнопкой "мыши" или выделить ее и нажать клавишу **Delete**. Можно задать соответствие одного контакта разъема блока диагностики нескольким контактам созданных разъемов (виртуально "закоротить" контакты созданных разъемов), но не наоборот.

Чтобы просмотреть уже назначенное соответствие, необходимо при открытом окне **«Соответствия»** щелкнуть левой кнопкой "мыши" на контакт, которому соответствие задано. При этом указатель переместиться на ячейку таблицы разъема Х1 или Х2, связанную с выбранным контактом. После того, как все соответствия заданы, нажмите кнопку **«ОK»** в окне **«Соответствия».**

### **3.3. Удаление существующего разъема с рабочего поля**

Для удаления существующего разъема с рабочего поля необходимо выделить требуемый разъем и нажать кнопку **«Удалить»** на панели задач главного окна программы. После подтверждения удаления выбранный разъем будет удален с рабочего поля и восстановление его будет невозможно.

## **4. РАБОТА В РЕЖИМЕ ТЕСТЕРА**

Для перехода в режим тестера необходимо выбрать в главном меню программы «Тест контактов» подменю «Тестер». Главное окно программы при работе в режиме тестера показано на рис.5.

Окно состоит из:

1. Области расположения разъемов (рабочее поле программы).

Разъемы визуально состоят из набора контактов, каждый из которых представляет собой кнопку и расположенный над ней светодиод. В режиме тестера цвет светодиода указывает логический уровень на данном контакте, а кнопка позволяет задать уровень логического нуля или единицы.

2. Панели управления тестером.

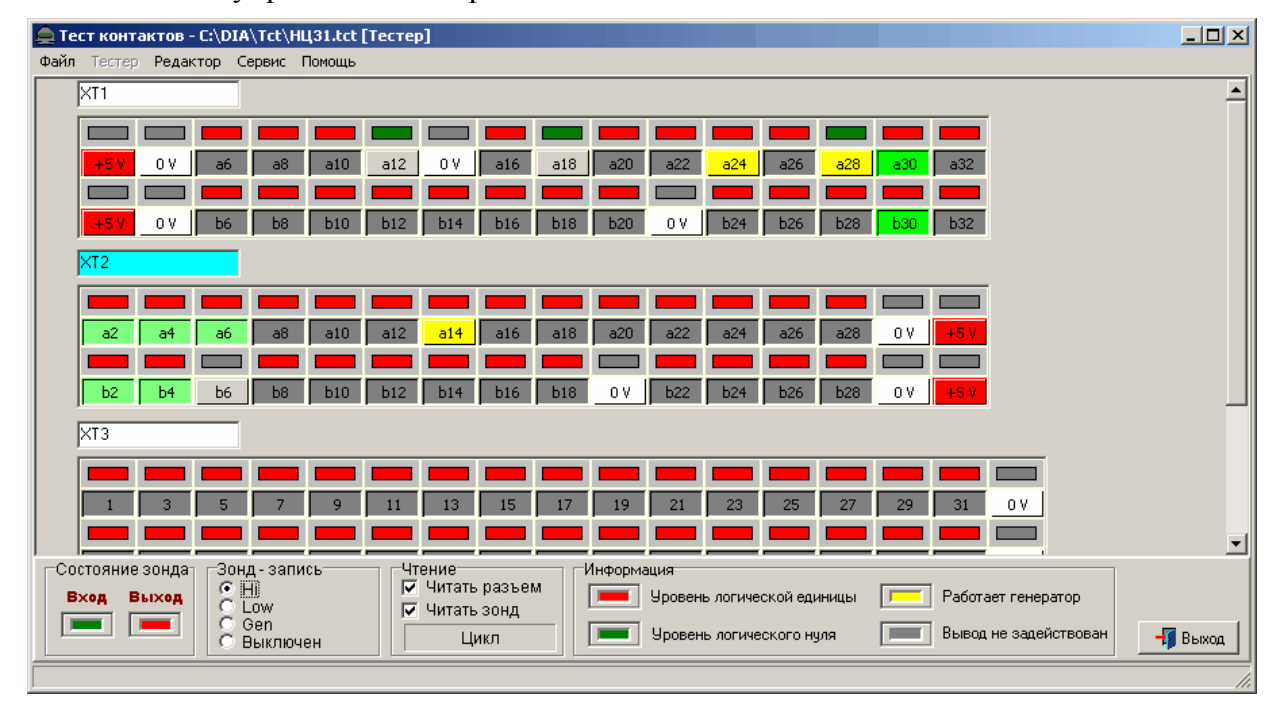

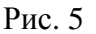

Панель управления тестером включает:

### 1. Панель индикации состояния зондов.

На панели расположены 2 светодиода, которые индицируют состояние входного (INзонд) и выходного (OUT-зонд) зондов. Состоянию логического нуля соответствует зеленый цвет, логической единице – красный, отключенное состояние – серый.

2. Панель управления выходным зондом (OUT- зонд).

OUT-зонд может работать в трех режимах:

Hi – режим однократного формирования импульса логической единицы.

Low – режим однократного формирования импульса логического нуля.

Gen – режим генератора.

Выключен – зонд отключен.

## 3. Панель управления режимом чтения.

Чтение логических уровней контактов разъемов и зондов может выполняться однократно, после каждого изменения уровней на контактах разъемов и зонда, или циклически - при нажатии кнопки «**ЦИКЛ»**.

Команды «**Читать разъем»** и **«Читать зонд»** указывают на необходимость читать в данном цикле логические уровни контактов разъемов и зонда.

### 4. Панель информации.

На ней указываются цвета, соответствующие уровням логических сигналов.

Состояние контактов разъемов отображается цветом светодиода над кнопкой соответствующего контакта. Для того, чтобы изменить уровень сигнала, подаваемого на контакт, необходимо нажать кнопку, соответствующую данному контакту. Кнопка нажата – задается высокий уровень сигнала (включен красный светодиод), отжата – низкий (включен зеленый светодиод).

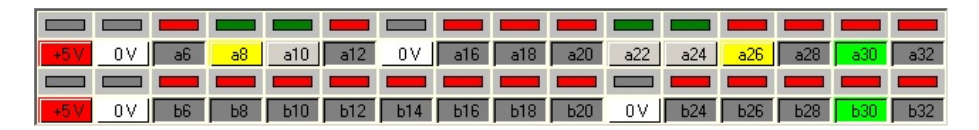

Чтобы задать на контакт последовательность импульсов (включить генератор), необходимо установить курсор на кнопку соответствующего контакта и нажать правую кнопку "мыши". После чего светодиод контакта начинает мигать в такт генератору, а кнопка контакта окрашивается в желтый цвет. Чтобы отключить генератор необходимо данное действие выполнить повторно. Имеется возможность задать режим генератора сразу на нескольких контактах. При этом частота уменьшается в 2 раза для каждого последующего включенного генератора (первый включенный генератор меняет свое состояние каждый цикл записи/чтения, второй – раз в два цикла и т.д.). Порядок изменения уровня сигнала совпадает с порядком включения генераторов. При включении хотя бы одного генератора программа автоматически переходит в режим циклического чтения. При отключении всех генераторов режим циклического чтения отключается. Отключение всех генераторов можно вызвать нажатием клавиши Esc. Частота генераторов составляет единицы герц, что позволяет визуально контролировать на светодиодах контактов прохождение этих сигналов.

При использовании входного (IN-зонд) и выходного (OUT- зонд) логических зондов имеется возможность подать сигналы и проконтролировать их в любой точке тестируемой электронной платы.

С помощью выходного зонда пользователь может вполнять проверку отдельных логических элементов, не выпаивая их из электронной платы. OUT- зонд позволяет установить заданный уровень логического сигнала (0 или 1) на любом контакте проверяемой электронной платы, независимо от логического состояния связанных с проверяемым контактом компонентов. Для того чтобы ограничить рассеиваемую мощность элемента (микросхемы), время воздействия сигнала не должно превышать 64 миллисекунды. В связи с этим алгоритм работы выходного зонда следующий: после того как на выходной зонд подается заданный уровень, происходит чтение контактов разъемов (если это задано), и зонд автоматически переключается в выключенное состояние.

## **4.1. Автономный режим работы тестера**

При отключении режимов чтения разъемов и зонда программа переходит в режим **автономной работы без индикации**. В этом режиме программа не реагирует на действия пользователя до тех пор, пока не будет включен режим чтения разъема или зонда.

При переходе в автономный режим частота генераторов многократно возрастает до сотен килогерц и для контроля за прохождением импульсов требуется осциллограф.

Полностью прервать работу генераторов, можно нажав на клавиатуре компьютера клавишу ESC.